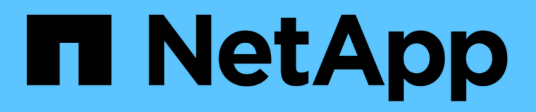

## **Utilisez la reprise d'activité BlueXP**

BlueXP disaster recovery

NetApp April 02, 2024

This PDF was generated from https://docs.netapp.com/fr-fr/bluexp-disaster-recovery/use/useoverview.html on April 02, 2024. Always check docs.netapp.com for the latest.

# **Sommaire**

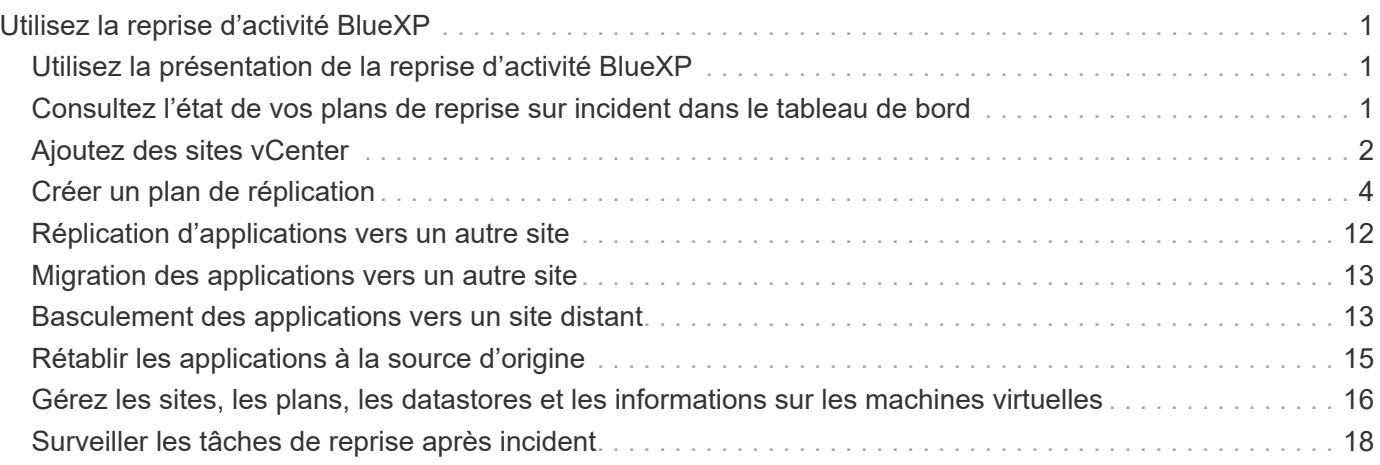

# <span id="page-2-0"></span>**Utilisez la reprise d'activité BlueXP**

## <span id="page-2-1"></span>**Utilisez la présentation de la reprise d'activité BlueXP**

La reprise d'activité BlueXP vous permet d'atteindre les objectifs suivants :

- ["Consultez l'état de vos plans de reprise d'activité"](#page-2-2)
- ["Ajoutez des sites vCenter".](#page-3-0)
- ["Création d'un plan de reprise d'activité"](#page-5-0).
- ["Répliquez des applications VMware"](#page-13-0) Sur votre site principal vers un site distant de reprise d'activité dans le cloud, grâce à la réplication SnapMirror
- ["Migrez vos applications VMware"](#page-14-0) sur votre site principal vers un autre site.
- ["Tester le basculement"](#page-14-1) sans interrompre les machines virtuelles d'origine.
- En cas d'incident, ["basculez votre site principal"](#page-14-1) À VMware Cloud on AWS avec FSX for NetApp ONTAP.
- Une fois le sinistre résolu, ["retour arrière"](#page-16-0) du site de reprise sur incident au site principal.
- ["Contrôler les opérations de reprise après incident"](#page-19-0) Sur la page surveillance des travaux.

## <span id="page-2-2"></span>**Consultez l'état de vos plans de reprise sur incident dans le tableau de bord**

Le tableau de bord de reprise d'activité BlueXP vous permet de déterminer l'état de vos sites de reprise d'activité et de vos plans de réplication. Vous pouvez rapidement déterminer quels sites et plans sont sains, déconnectés ou dégradés.

### **Étapes**

- 1. Dans le menu de navigation gauche de BlueXP, sélectionnez **protection** > **reprise après sinistre**.
- 2. Dans le menu supérieur de reprise d'activité BlueXP, sélectionnez **Tableau de bord**.

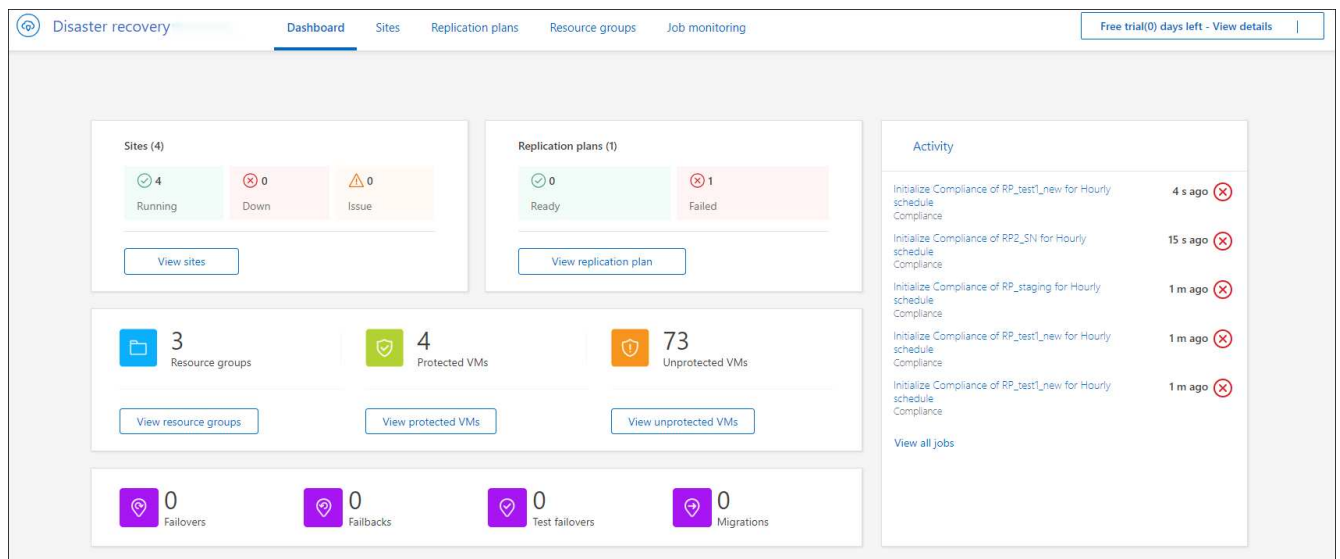

3. Consultez les informations suivantes sur le tableau de bord :

- **Sites** : consultez l'état de santé de vos sites. Un site peut avoir l'un des États suivants :
	- **En cours d'exécution** : le vCenter est connecté, sain et en cours d'exécution.
	- **Down** : le vCenter n'est pas accessible ou présente des problèmes de connectivité.
	- **Problème** : le vCenter est inaccessible ou présente des problèmes de connectivité.

Pour afficher les détails du site, sélectionnez **Afficher tout** pour un état ou **Afficher les sites** pour les voir tous.

◦ **Plans de réplication** : permet d'afficher l'état de santé de vos plans. Un plan peut avoir l'un des États suivants :

- **Prêt**
- **Échec**

Pour consulter les détails du plan de réplication, sélectionnez **Afficher tout** pour un état ou **Afficher les plans de réplication** pour les voir tous.

- **Groupes de ressources** : permet d'afficher l'état de santé de vos groupes de ressources. Un groupe de ressources peut avoir l'un des États suivants :
	- **MV protégées** : les VM font partie d'un groupe de ressources.
	- **Machines virtuelles non protégées** : les machines virtuelles ne font pas partie d'un groupe de ressources.

Pour consulter les détails du groupe de ressources, sélectionnez **Afficher tout** pour un état ou **Afficher les groupes de ressources** pour les voir tous.

- Le nombre de basculements, de basculements de test et de migrations. Par exemple, si vous avez créé deux plans et migré vers les destinations, le nombre de migrations apparaît comme « 2 ».
- 4. Vérifiez toutes les opérations dans le volet activité. Pour afficher toutes les opérations sur le moniteur des tâches, sélectionnez **Afficher tous les travaux**.

## <span id="page-3-0"></span>**Ajoutez des sites vCenter**

Avant de créer un plan de reprise d'activité, vous devez ajouter un site vCenter principal et un site de reprise d'activité vCenter cible dans BlueXP.

Une fois ajoutées, la reprise d'activité BlueXP effectue une découverte approfondie des environnements vCenter, notamment des clusters vCenter, des hôtes ESXi, des datastores, de l'espace de stockage, en savoir plus sur les machines virtuelles, les répliques SnapMirror et les réseaux de machines virtuelles.

#### **Étapes**

1. Connectez-vous à BlueXP et sélectionnez **protection** > **Disaster Recovery** dans la navigation de gauche.

Accédez à la page du tableau de bord de reprise d'activité BlueXP. Lorsque vous commencez par utiliser le service, vous devez ajouter des informations vCenter. Plus tard, le tableau de bord affiche les données relatives à vos sites et à vos plans de réplication.

2. **Source** : sélectionnez **découvrir les serveurs vCenter** pour entrer des informations sur le site vCenter source.

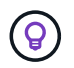

Si certains sites vCenter existent déjà et que vous souhaitez en ajouter d'autres, sélectionnez **sites** dans le menu supérieur, puis **Ajouter**.

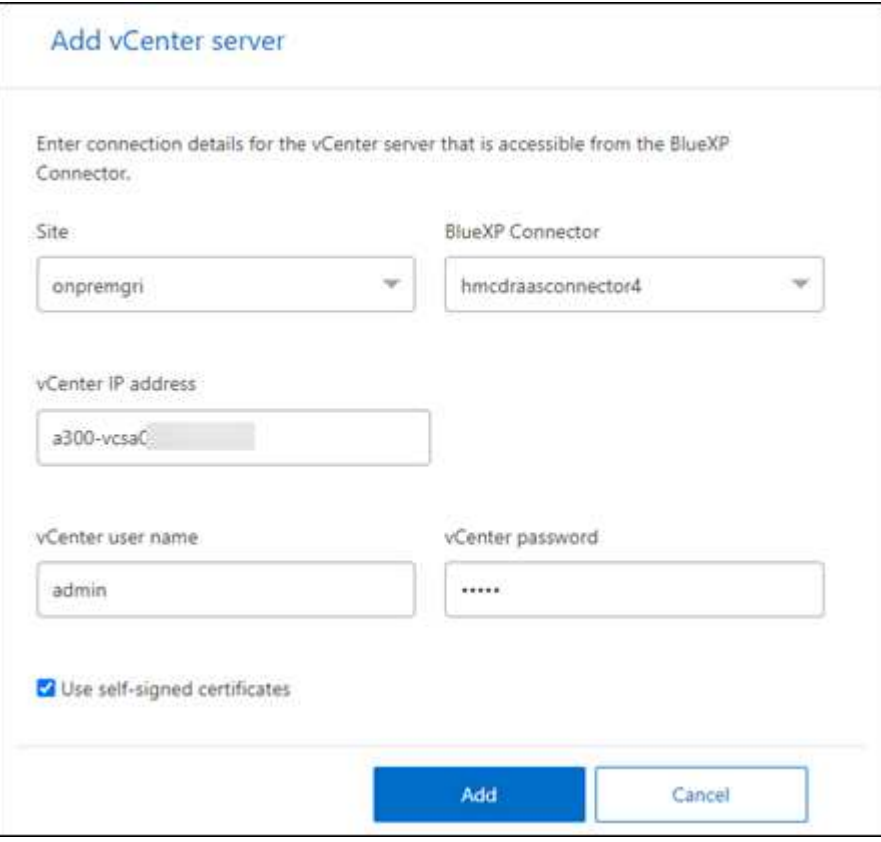

- a. Ajoutez un site, sélectionnez le connecteur BlueXP et fournissez les informations d'identification vCenter.
- b. Pour accepter les certificats auto-signés pour le vCenter source, cochez la case.

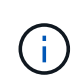

Les certificats auto-signés ne sont pas aussi sécurisés que les autres certificats. Si votre serveur vCenter est configuré avec des certificats d'autorité de certification (CA) **NON**, cochez cette case ; sinon, la connexion au serveur vCenter ne fonctionnera pas.

c. Sélectionnez **Ajouter**.

Vous allez ensuite ajouter un vCenter cible.

- 3. **Cible** :
	- a. Choisissez le site cible et l'emplacement. Si la cible est Cloud, sélectionnez **AWS**.
	- b. Sélectionnez **Ajouter**.

Les vCenters source et cible apparaissent dans la liste des sites.

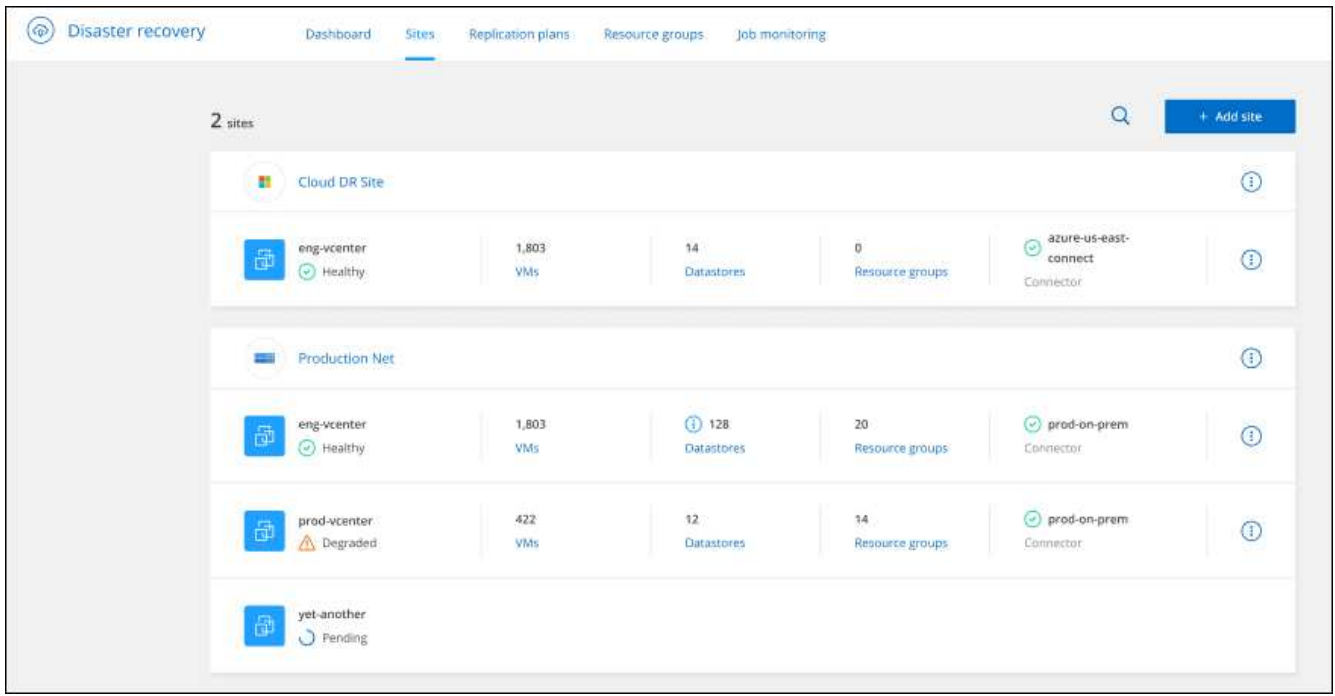

4. Pour voir la progression de l'opération, dans le menu supérieur, sélectionnez **surveillance des tâches**.

## <span id="page-5-0"></span>**Créer un plan de réplication**

Une fois que vous avez ajouté des sites vCenter, vous pouvez créer un plan de reprise après incident ou de réplication. Sélectionnez les vCenters source et de destination, choisissez les groupes de ressources et définissez le mode de restauration et de mise sous tension des applications. Par exemple, vous pouvez regrouper des machines virtuelles associées à une application ou des applications possédant des niveaux similaires.

Ces plans sont parfois appelés *plans*.

Vous pouvez créer un plan de réplication et modifier des plannings pour la conformité et les tests.

## **Créez le plan**

Un assistant vous guide tout au long de la procédure suivante :

- Sélectionnez serveurs vCenter
- Sélectionnez les machines virtuelles que vous souhaitez répliquer et attribuez des groupes
- Mappez la façon dont les ressources de l'environnement source sont mappées à la destination.
- Identifier la récurrence
- Revoir le plan

Lors de la création du plan de réplication, vous pouvez définir la relation SnapMirror entre les volumes source et cible dans l'une des configurations suivantes :

• 1 à 1

- 1 à plusieurs dans une architecture en éventail
- Plusieurs à 1 dans un groupe de cohérence
- De plusieurs à plusieurs

#### **Avant de commencer**

Si vous souhaitez créer une relation SnapMirror dans ce service, le cluster et son peering de SVM doivent avoir déjà été configurés en dehors de la reprise d'activité BlueXP.

#### **Sélectionnez serveurs vCenter**

Sélectionnez d'abord le vCenter source, puis le vCenter de destination.

#### **Étapes**

- 1. Dans le menu de navigation gauche de BlueXP, sélectionnez **protection** > **reprise après sinistre**.
- 2. Dans le menu supérieur de reprise d'activité BlueXP, sélectionnez **plans de réplication**. Ou, si vous commencez juste à utiliser le service, sélectionnez **Ajouter un plan de réplication** dans le tableau de bord.

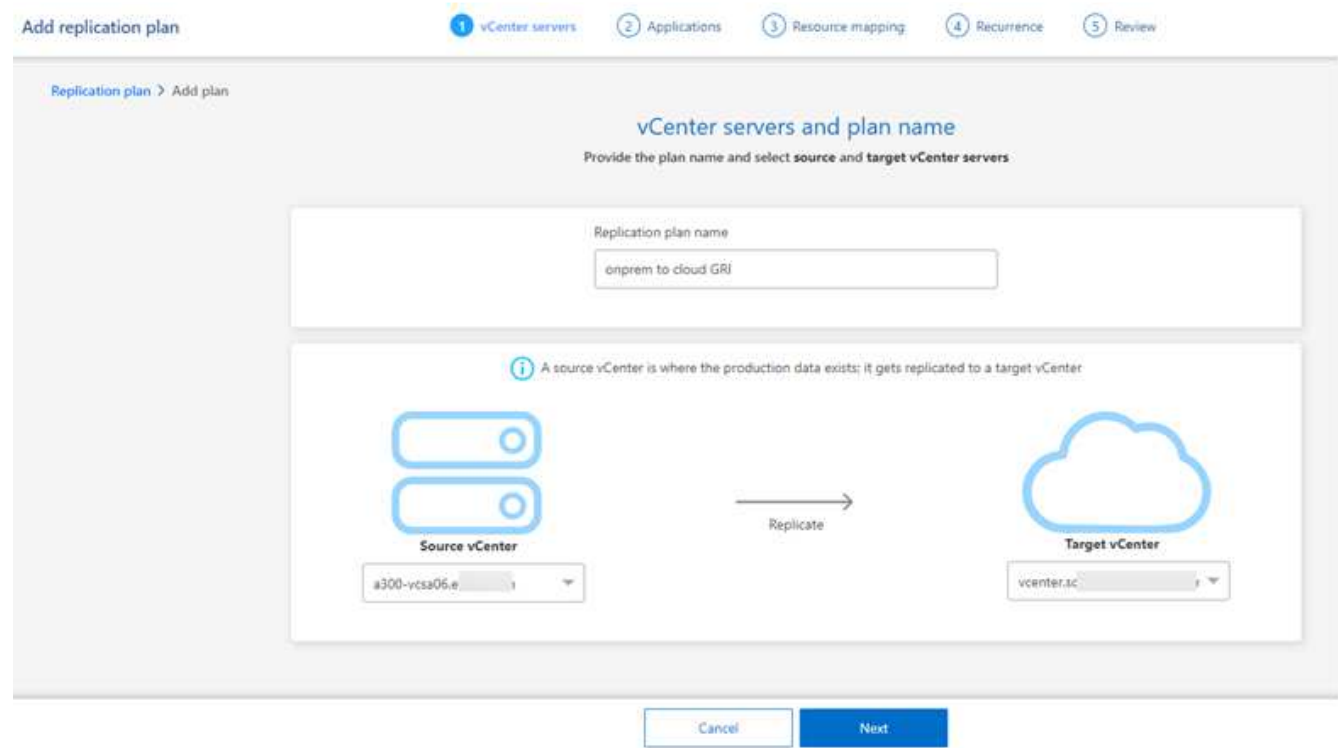

- 3. Créez un nom pour le plan de réplication.
- 4. Sélectionnez les vCenters source et cible dans les listes vCenter source et cible.
- 5. Sélectionnez **Suivant**.

#### **Sélectionnez les applications à répliquer et attribuez des groupes de ressources**

L'étape suivante consiste à regrouper les machines virtuelles requises en groupes de ressources fonctionnelles. Les groupes de ressources vous permettent de regrouper un ensemble de machines virtuelles dépendantes en groupes logiques qui répondent à vos besoins. Par exemple, les groupes peuvent contenir des ordres de démarrage retardés qui peuvent être exécutés lors de la récupération.

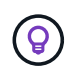

Chaque groupe de ressources peut inclure une ou plusieurs machines virtuelles. Les machines virtuelles se mettra sous tension en fonction de l'ordre dans lequel vous les incluez ici.

#### **Étapes**

1. Sur le côté gauche de la page applications, sélectionnez les machines virtuelles que vous souhaitez répliquer et affecter au groupe sélectionné.

La machine virtuelle sélectionnée est automatiquement ajoutée au groupe 1 et un nouveau groupe 2 démarre. Chaque fois que vous ajoutez une machine virtuelle au dernier groupe, un autre groupe est ajouté.

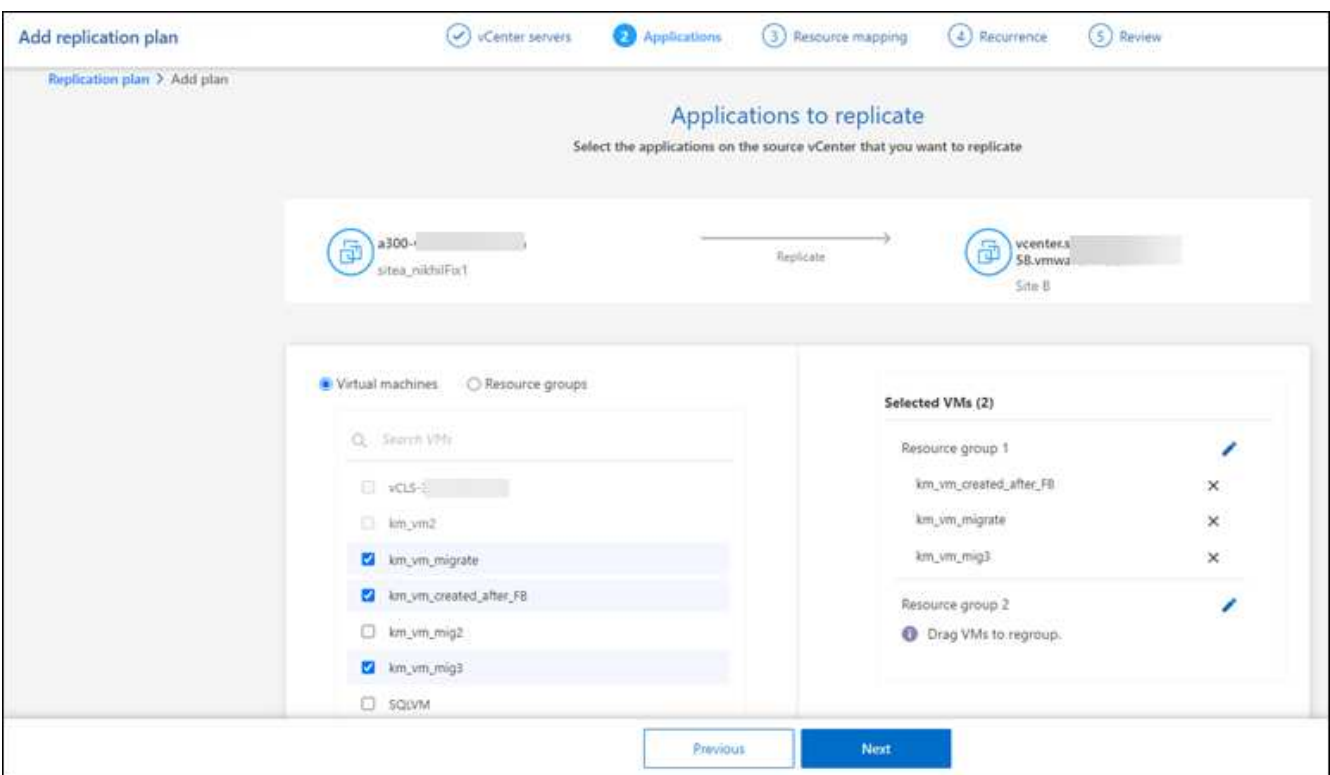

- 2. Si vous le souhaitez, effectuez l'une des opérations suivantes :
	- Pour changer de groupe, cliquez sur l'icône Groupe **Modifier**.
	- Pour supprimer une machine virtuelle d'un groupe, sélectionnez **X**.
	- Pour déplacer une machine virtuelle vers un autre groupe, faites-la glisser dans le nouveau groupe.
- 3. Lorsque vous avez plusieurs groupes de ressources, assurez-vous que la séquence des groupes correspond à la séquence opérationnelle qui doit se produire.

Chaque machine virtuelle d'un groupe est démarrée dans l'ordre indiqué ici. Deux groupes sont démarrés en parallèle.

- 4. Vous pouvez également renommer le groupe en cliquant sur l'icône **Modifier**.
- 5. Sélectionnez **Suivant**.

#### **Mappez les ressources source à la cible**

Dans l'étape mappage des ressources, spécifiez la façon dont les ressources de l'environnement source doivent être mappées sur la cible.

#### **Avant de commencer**

Si vous souhaitez créer une relation SnapMirror dans ce service, le cluster et son peering de SVM doivent avoir déjà été configurés en dehors de la reprise d'activité BlueXP.

#### **Étapes**

- 1. Dans la page mappage des ressources, cochez la case pour utiliser les mêmes mappages pour les opérations de basculement et de test.
- 2. Dans l'onglet mappages de basculement, sélectionnez la flèche vers le bas à droite de chaque ressource et mappez les ressources de chaque ressource :
	- **Ressources de calcul**
	- **Réseaux virtuels**
- 3. Dans l'onglet mappages de basculement, sélectionnez la flèche vers le bas à droite de chaque ressource :
	- **Machines virtuelles** : sélectionnez le mappage réseau vers le segment approprié. Les segments doivent déjà être provisionnés, sélectionnez donc le segment approprié pour mapper la machine virtuelle.

SnapMirror est au niveau du volume. Ainsi, toutes les machines virtuelles sont répliquées vers la cible de réplication. Assurez-vous de sélectionner toutes les machines virtuelles qui font partie du datastore. Si elles ne sont pas sélectionnées, seules les machines virtuelles faisant partie du plan de réplication sont traitées.

- **CPU et RAM de la machine virtuelle** : sous les détails des machines virtuelles, vous pouvez redimensionner les paramètres CPU et RAM de la machine virtuelle.
- **Délai d'ordre de démarrage** : vous pouvez également modifier l'ordre de démarrage de toutes les machines virtuelles sélectionnées dans les groupes de ressources. Par défaut, l'ordre de démarrage sélectionné lors de la sélection du groupe de ressources est utilisé ; cependant, vous pouvez apporter des modifications à ce stade.
- **DHCP ou IP statique** : lorsque vous mappez la mise en réseau entre les emplacements source et cible dans la section machines virtuelles du plan de réplication, BlueXP Disaster Recovery propose deux options : DHCP ou IP statique. Pour les adresses IP statiques, configurez le sous-réseau, la passerelle et les serveurs DNS. En outre, entrez les informations d'identification des machines virtuelles.
	- **DHCP** : si vous choisissez cette option, vous ne fournissez que les informations d'identification de la machine virtuelle.
	- **Static IP** : vous pouvez sélectionner les mêmes informations ou des informations différentes à partir de la VM source. Si vous choisissez la même chose que la source, vous n'avez pas besoin d'entrer les informations d'identification. En revanche, si vous choisissez d'utiliser des informations différentes de la source, vous pouvez fournir les informations d'identification, l'adresse IP de la machine virtuelle, le masque de sous-réseau, le DNS et la passerelle. Les informations d'identification du système d'exploitation invité de la machine virtuelle doivent être fournies au niveau global ou au niveau de chaque machine virtuelle.

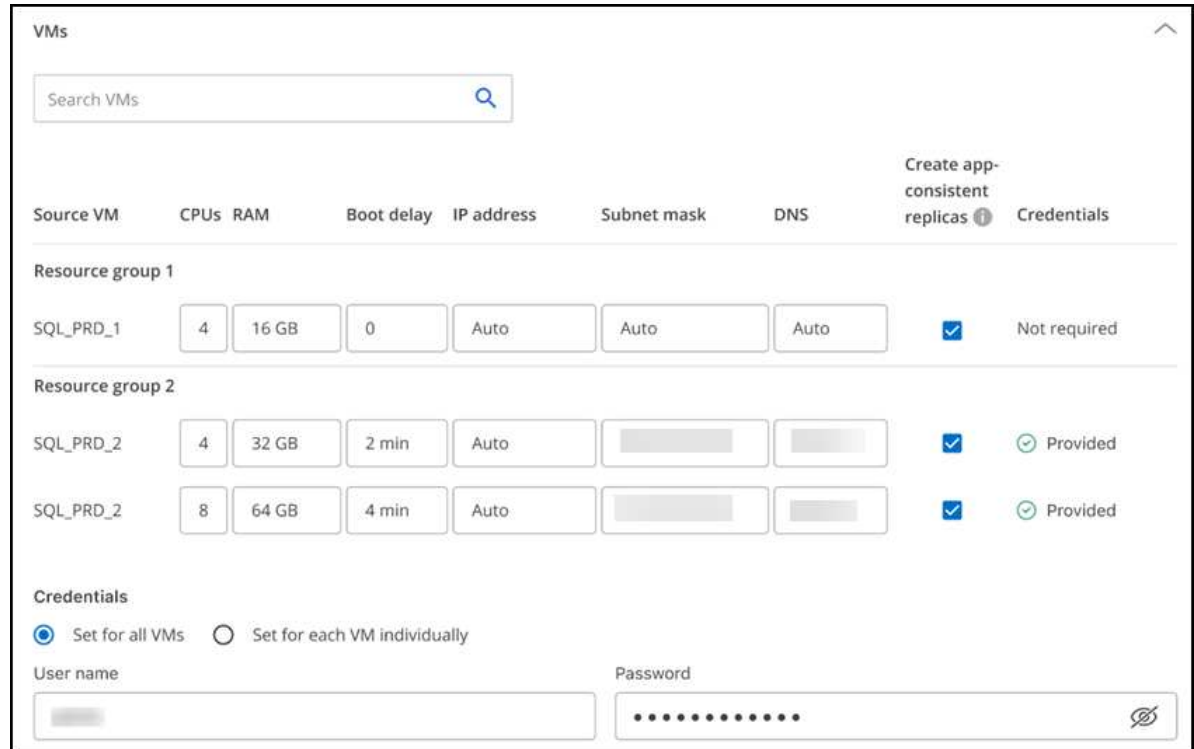

Cela peut s'avérer très utile lors de la restauration d'environnements volumineux sur des clusters cibles plus petits ou lors de tests de reprise après incident sans devoir provisionner une infrastructure VMware physique individuelle.

- **Répliques cohérentes avec les applications** : Indiquez si vous souhaitez créer des copies Snapshot cohérentes avec les applications. Le service arrête l'application, puis prend un Snapshot pour obtenir un état cohérent de l'application.
- **Datastores** : en fonction de la sélection de machines virtuelles, les mappages de datastores sont automatiquement sélectionnés.
	- **RPO** : saisissez l'objectif de point de récupération (RPO) pour indiquer la quantité de données à récupérer (mesurée en temps). Par exemple, si vous entrez un RPO de 60 minutes, la restauration doit avoir des données qui n'ont pas plus de 60 minutes à tout moment. En cas d'incident, vous pouvez perdre jusqu'à 60 minutes de données. Indiquez également le nombre de copies Snapshot à conserver pour tous les datastores.
	- **Relations SnapMirror** : si une relation SnapMirror est déjà établie sur un volume, vous pouvez sélectionner les datastores source et cible correspondants. Si vous sélectionnez un volume qui ne dispose pas de relation SnapMirror, vous pouvez en créer un dès maintenant en sélectionnant l'environnement de travail et son homologue SVM.

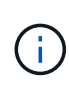

Si vous souhaitez créer une relation SnapMirror dans ce service, le cluster et son peering de SVM doivent avoir déjà été configurés en dehors de la reprise d'activité BlueXP.

- **Groupes de cohérence** : lorsque vous créez un plan de réplication, vous pouvez inclure des machines virtuelles provenant de différents volumes et de différents SVM. La reprise d'activité BlueXP crée un Snapshot de groupe de cohérence.
	- Si vous spécifiez l'objectif de point de restauration (RPO), le service planifie une sauvegarde principale en fonction du RPO et met à jour les destinations secondaires.
	- Si les machines virtuelles proviennent du même volume et du même SVM, le service exécute une

Snapshot ONTAP standard et met à jour les destinations secondaires.

- Si les machines virtuelles proviennent d'un autre volume et d'un même SVM, le service crée une Snapshot de groupe de cohérence en incluant tous les volumes et met à jour les destinations secondaires.
- Si les machines virtuelles proviennent d'un autre volume et d'un autre SVM, le service exécute une phase de démarrage du groupe de cohérence et une phase de validation Snapshot en incluant tous les volumes du même cluster ou d'un autre cluster, et met à jour les destinations secondaires.
- Pendant le basculement, vous pouvez sélectionner n'importe quel snapshot. Si vous sélectionnez le dernier snapshot, le service crée une sauvegarde à la demande, met à jour la destination et l'utilise pour le basculement.
- 4. Pour définir différents mappages pour l'environnement de test, décochez la case et sélectionnez l'onglet **Tester les mappages**. Passez en revue chaque onglet comme précédemment, mais cette fois pour l'environnement de test.

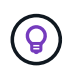

Vous pouvez tester ultérieurement l'intégralité du plan. Vous configurez actuellement les mappages pour l'environnement de test.

#### **Identifier la récurrence**

Indiquez si vous souhaitez migrer des données (un déplacement unique) vers une autre cible ou les répliquer à la fréquence SnapMirror.

Si vous souhaitez la répliquer, identifiez la fréquence à laquelle les données doivent être mises en miroir.

#### **Étapes**

- 1. Dans la page récurrence, sélectionnez **migrer** ou **répliquer**.
	- **Migrer** : sélectionnez cette option pour déplacer l'application vers l'emplacement cible.
	- **Replicate** : maintenez la copie cible à jour avec les modifications de la copie source dans une réplication récurrente.

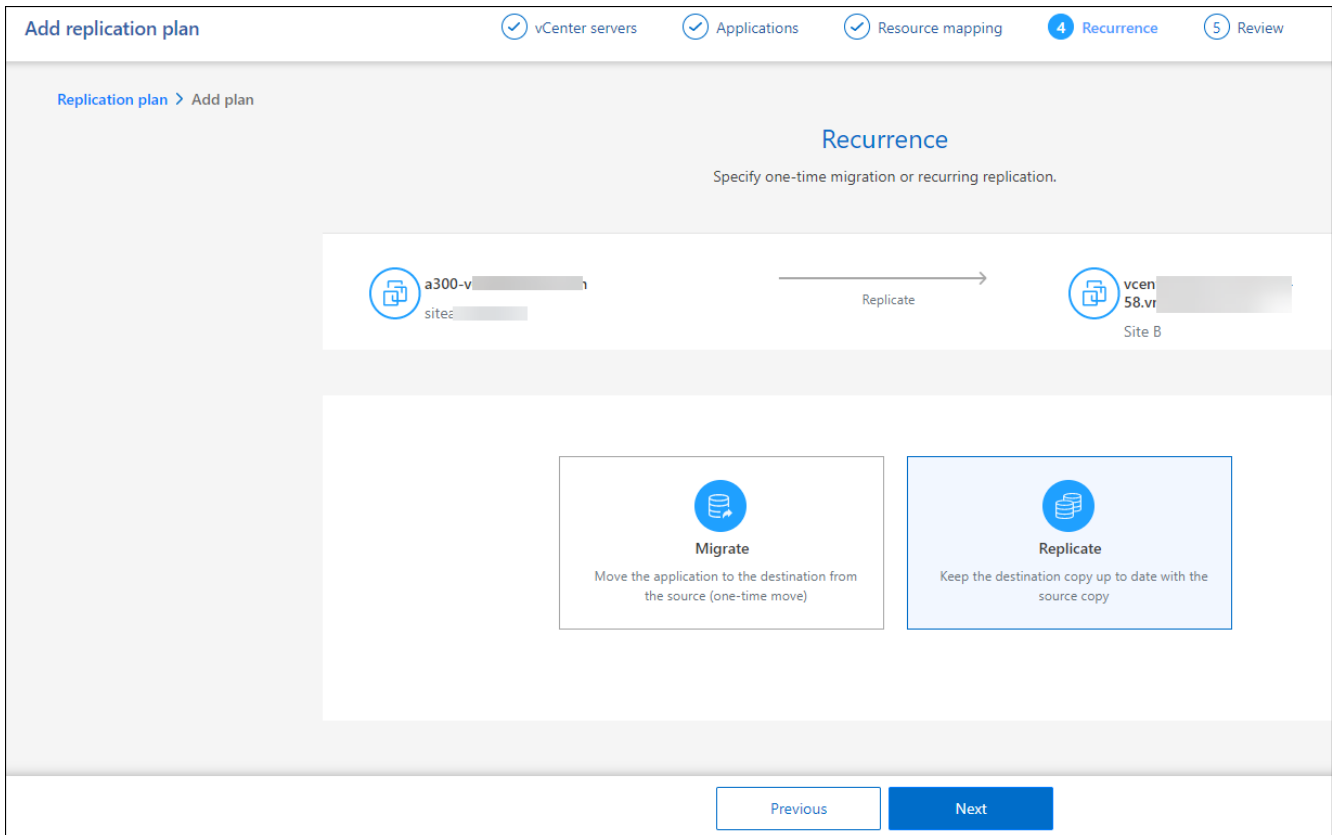

#### 2. Sélectionnez **Suivant**.

#### **Confirmez le plan de réplication**

Enfin, prenez quelques instants pour confirmer le plan de réplication.

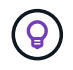

Vous pouvez par la suite désactiver ou supprimer le plan de réplication.

#### **Étapes**

- 1. Consultez les informations de chaque onglet : Détails du plan, mappage de basculement, machines virtuelles.
- 2. Sélectionnez **Ajouter un plan**.

Le plan est ajouté à la liste des plans.

### **Modifiez les plannings pour tester la conformité et vous assurer que les tests de basculement fonctionnent**

Il peut être utile de définir des plannings pour tester les tests de conformité et de basculement afin de vous assurer qu'ils fonctionneront correctement si vous en avez besoin.

- **Impact sur le temps de conformité** : lorsqu'un plan de réplication est créé, le service crée un programme de conformité par défaut. Le temps de conformité par défaut est de 30 minutes. Pour modifier cette heure, vous pouvez utiliser l'option modifier la planification dans le plan de réplication.
- **Impact du basculement de test** : vous pouvez tester un processus de basculement à la demande ou selon un planning. Cela vous permet de tester le basculement des machines virtuelles vers une destination spécifiée dans un plan de réplication.

Un basculement de test crée un volume FlexClone, monte le datastore et déplace la charge de travail sur ce datastore. Un basculement de test n'a \_pas d'impact sur les charges de travail de production, la relation SnapMirror utilisée sur le site de test et les charges de travail protégées qui doivent continuer à fonctionner normalement.

En fonction de la planification, le test de basculement s'exécute et s'assure que les charges de travail sont déplacées vers la destination spécifiée par le plan de réplication.

#### **Étapes**

1. Dans le menu supérieur de reprise d'activité BlueXP, sélectionnez **plans de réplication**.

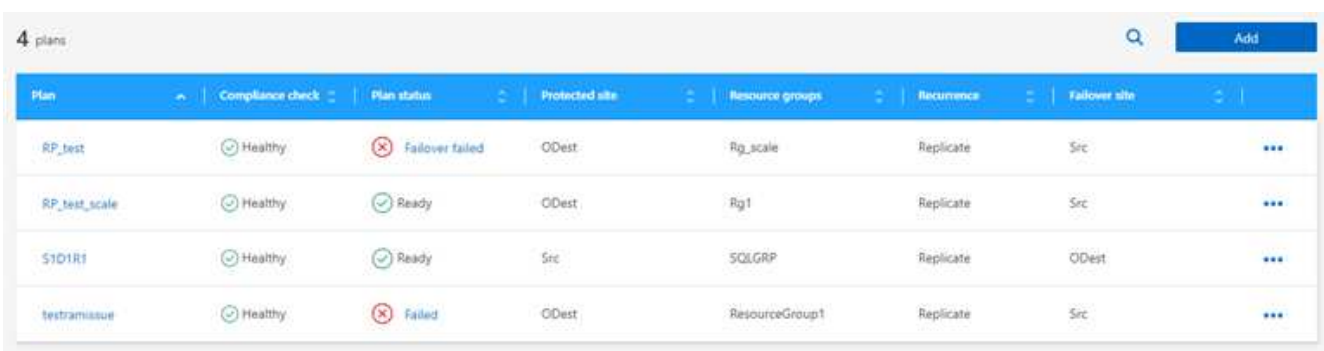

- 2. Sélectionnez actions **...** Et sélectionnez Modifier les horaires.
- 3. Indiquez la fréquence en minutes à laquelle vous souhaitez que la reprise d'activité BlueXP vérifie la conformité des tests.
- 4. Pour vérifier que vos tests de basculement sont en bon état, cochez **Exécuter les basculements selon un planning mensuel**.
	- a. Sélectionnez le jour du mois et l'heure d'exécution de ces tests.
	- b. Saisissez la date au format aaaa-mm-jj lorsque vous souhaitez que le test commence.

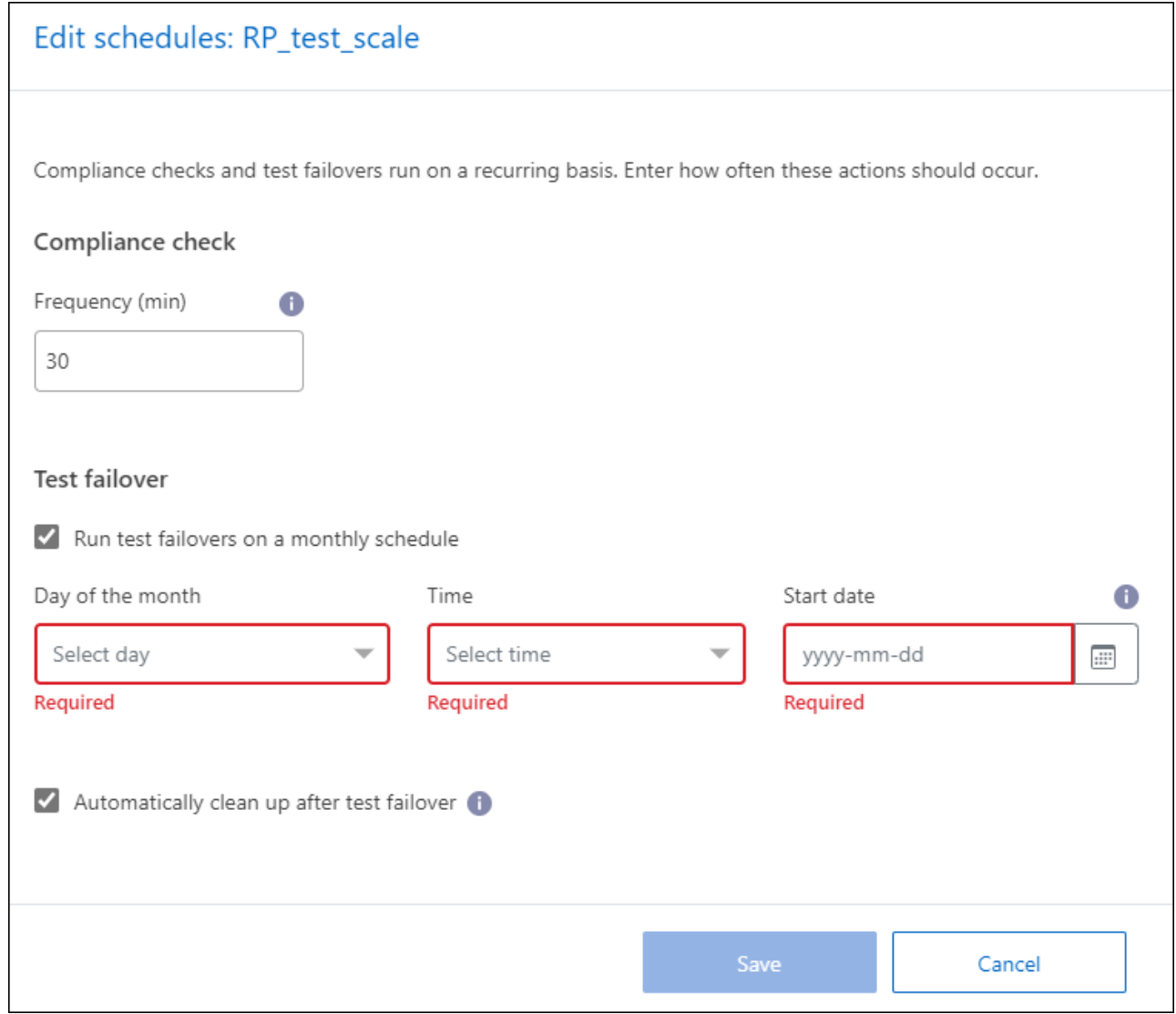

5. Pour nettoyer l'environnement de test une fois le test de basculement terminé, cochez **nettoyage automatique après basculement du test**.

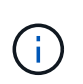

Ce processus annule l'enregistrement des machines virtuelles temporaires à partir de l'emplacement de test, supprime le volume FlexClone créé et démonte les datastores temporaires.

6. Sélectionnez **Enregistrer**.

## <span id="page-13-0"></span>**Réplication d'applications vers un autre site**

Avec la reprise d'activité BlueXP, vous pouvez répliquer les applications VMware sur votre site source vers un site distant de reprise d'activité dans le cloud à l'aide de la réplication SnapMirror.

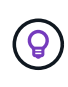

Une fois le plan de reprise d'activité créé, identifiez la récurrence dans l'assistant et lancez une réplication vers un site de reprise d'activité, la reprise d'activité BlueXP vérifie toutes les 30 minutes que la réplication se produit réellement conformément au plan. Vous pouvez surveiller la progression dans la page moniteur des tâches.

#### **Avant de commencer**

Avant de lancer la réplication, vous devez avoir créé un plan de réplication et sélectionné de répliquer les applications. Ensuite, l'option **répliquer** apparaît dans le menu actions.

#### **Étapes**

- 1. Dans le menu de navigation gauche de BlueXP, sélectionnez **protection** > **reprise après sinistre**.
- 2. Dans le menu supérieur, sélectionnez **plans de réplication**.
- 3. Sélectionnez le plan de réplication.
- 4. Sur la droite, sélectionnez l'option **actions ···** Et sélectionnez répliquer.

## <span id="page-14-0"></span>**Migration des applications vers un autre site**

En utilisant la reprise d'activité BlueXP, vous pouvez migrer les applications VMware de votre site source vers un autre site.

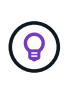

Après avoir créé le plan de réplication, identifiez la récurrence dans l'assistant et lancez la migration, la reprise d'activité BlueXP vérifie toutes les 30 minutes que la migration a effectivement lieu conformément au plan. Vous pouvez surveiller la progression dans la page moniteur des tâches.

#### **Avant de commencer**

Avant de lancer la migration, vous devez avoir créé un plan de réplication et choisi de migrer les applications. L'option **migrer** apparaît alors dans le menu actions.

#### **Étapes**

- 1. Dans le menu de navigation gauche de BlueXP, sélectionnez **protection** > **reprise après sinistre**.
- 2. Dans le menu supérieur, sélectionnez **plans de réplication**.
- 3. Sélectionnez le plan de réplication.
- 4. Sur la droite, sélectionnez l'option **actions** Et sélectionnez **migrer**.

## <span id="page-14-1"></span>**Basculement des applications vers un site distant**

En cas d'incident, basculez votre site VMware primaire sur site vers un autre site VMware sur site ou VMware Cloud sur AWS.

Lors du basculement, la copie Snapshot SnapMirror la plus récente est utilisée. Vous pouvez également sélectionner une copie Snapshot spécifique à partir d'une copie Snapshot instantanée (conformément à la règle de conservation de SnapMirror). L'option instantanée peut être utile si vous êtes confronté à une corruption, telle qu'une attaque par ransomware, où les répliques les plus récentes sont déjà compromises ou chiffrées. La reprise d'activité BlueXP affiche tous les points disponibles dans le temps.

Cette procédure rompt la relation de réplication, met les VM sources de vCenter hors ligne et active la lecture/écriture sur le site cible.

Vous pouvez inclure des scripts personnalisés au format .sh, .bat ou .ps1 comme processus de postbasculement. Avec les scripts personnalisés, la reprise d'activité BlueXP peut exécuter votre script après un processus de basculement. Par exemple, vous pouvez utiliser un script personnalisé pour reprendre toutes les transactions de base de données une fois le basculement terminé.

Avant de commencer le basculement, vous pouvez tester le processus, afin de garantir son succès au moment où vous en avez besoin. Le test ne place pas les machines virtuelles hors ligne.

### **Tester le processus de basculement**

Avant de démarrer un basculement réel, testez le processus de basculement.

Lors d'un test de basculement, les machines virtuelles sont créées temporairement. La reprise d'activité BlueXP ne mappe pas le volume cible. Elle crée un nouveau volume FlexClone à partir de l'instantané sélectionné et un datastore temporaire sur lequel le volume FlexClone est pris en compte est mappé sur les hôtes ESXi.

Ce processus ne consomme pas de capacité physique supplémentaire dans le stockage ONTAP sur site ou FSX pour le stockage NetApp ONTAP dans AWS. Le volume source d'origine n'est pas modifié et les tâches de réplica peuvent se poursuivre même en cas de reprise après sinistre.

Lorsque vous avez terminé le test, vous devez réinitialiser les machines virtuelles avec l'option **Clean up test**. Bien que cela soit recommandé, il n'est pas nécessaire.

Un basculement de test n'a \_pas d'impact sur les charges de travail de production, la relation SnapMirror utilisée sur le site de test et les charges de travail protégées qui doivent continuer à fonctionner normalement.

#### **Étapes**

- 1. Dans le menu de navigation gauche de BlueXP, sélectionnez **protection** > **reprise après sinistre**.
- 2. Dans le menu supérieur de reprise d'activité BlueXP, sélectionnez **plans de réplication**.
- 3. Sélectionnez le plan de réplication.
- 4. Sur la droite, sélectionnez l'option **actions** Et sélectionnez **Test failover**.
- 5. Sur la page Test failover, entrez "Test failover" et sélectionnez **Test fail over**.
- 6. Une fois le test terminé, nettoyez l'environnement de test.

### **Nettoyez l'environnement de test après un test de basculement**

Une fois le test de basculement terminé, nettoyez l'environnement de test. Ce processus supprime les VM temporaires de l'emplacement de test, les FlexClones et les datastores temporaires.

#### **Étapes**

- 1. Dans le menu supérieur de reprise d'activité BlueXP, sélectionnez **plans de réplication**.
- 2. Sélectionnez le plan de réplication.
- 3. Sur la droite, sélectionnez l'option **actions ···** Et sélectionnez Clean up failover test.
- 4. Dans la page Test failover, entrez "Clean up failover" et sélectionnez **Clean up failover test**.

### **Basculez le site source vers un site de reprise après incident**

En cas d'incident, basculez votre site VMware primaire sur site à la demande vers un autre site VMware sur site ou VMware Cloud sur AWS avec FSX pour NetApp ONTAP.

Le processus de basculement implique les opérations suivantes :

• Si vous avez sélectionné le dernier snapshot, la mise à jour SnapMirror est effectuée pour répliquer les dernières modifications.

- Les machines virtuelles source sont hors tension.
- La relation SnapMirror est rompue et le volume cible est réalisé en lecture/écriture.
- En fonction de la sélection de l'instantané, le système de fichiers actif est restauré vers l'instantané spécifié (dernier ou sélectionné)
- Les datastores sont créés et montés sur le cluster ou l'hôte VMware ou VMC en fonction des informations capturées dans le plan de réplication.
- Les machines virtuelles cibles sont enregistrées et sous tension en fonction de l'ordre saisi dans la page groupes de ressources.
- La relation SnapMirror est inversée entre la machine virtuelle cible et la machine virtuelle source.

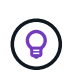

Une fois le basculement lancé, les VM restaurées sont visibles dans le vCenter du site de reprise d'activité (machines virtuelles, réseaux et datastores). Par défaut, les machines virtuelles sont restaurées dans le dossier charge de travail.

#### **Étapes**

- 1. Dans le menu de navigation gauche de BlueXP, sélectionnez **protection** > **reprise après sinistre**.
- 2. Dans le menu supérieur de reprise d'activité BlueXP, sélectionnez **plans de réplication**.
- 3. Sélectionnez le plan de réplication.
- 4. Sur la droite, sélectionnez l'option **actions •••** Et sélectionnez **basculement**.
- 5. Dans la page Test failover, entrez le nom du plan de réplication à confirmer et sélectionnez **Fail over**.
- 6. Choisissez le snapshot du datastore à partir duquel effectuer la restauration. La valeur par défaut est la dernière.
- 7. Pour vérifier la progression, dans le menu supérieur, sélectionnez **surveillance des travaux**.

## <span id="page-16-0"></span>**Rétablir les applications à la source d'origine**

Une fois l'incident résolu, rebasculez le système du site de reprise sur incident vers le site source pour rétablir les opérations normales. Vous pouvez sélectionner la copie Snapshot à partir de laquelle effectuer la restauration.

Dans ce workflow, BlueXP Disaster Recovery réplique (resyncs) toutes les modifications apportées à la machine virtuelle source d'origine avant d'inverser le sens de la réplication. Ce processus commence à partir d'une relation qui a terminé le basculement vers une cible et implique les étapes suivantes :

- Sur le site cible, les machines virtuelles sont hors tension et non enregistrées, et les volumes sont démontés.
- La relation SnapMirror sur la source d'origine est rompue pour la lecture/l'écriture.
- La relation SnapMirror est resynchronisée pour inverser la réplication.
- Les machines virtuelles source sont sous tension et enregistrées, et les volumes sont montés sur la source.

#### **Étapes**

- 1. Dans le menu de navigation gauche de BlueXP, sélectionnez **protection** > **reprise après sinistre**.
- 2. Dans le menu supérieur de reprise d'activité BlueXP, sélectionnez **plans de réplication**.
- 3. Sélectionnez le plan de réplication.
- 4. Sur la droite, sélectionnez l'option **actions** Et sélectionnez **Retour arrière**.
- 5. Entrez le nom du plan de réplication pour confirmer et démarrer le retour arrière.
- 6. Choisissez le snapshot du datastore à partir duquel effectuer la restauration. La valeur par défaut est la dernière.
- 7. Pour vérifier la progression, dans le menu supérieur, sélectionnez **surveillance des travaux**.

## <span id="page-17-0"></span>**Gérez les sites, les plans, les datastores et les informations sur les machines virtuelles**

Vous pouvez obtenir un aperçu rapide de toutes vos ressources de reprise après incident ou les examiner en détail :

- Sites
- Plans de réplication
- Datastore
- Ordinateurs virtuels
- Groupes de ressources

### **Gestion des sites vCenter**

Vous pouvez modifier le nom du site vCenter et le type de site (sur site ou AWS).

#### **Étapes**

- 1. Dans le menu supérieur, sélectionnez **sites**.
- 2.
- Sélectionnez l'option **actions** À droite du nom du vCenter et sélectionnez **Modifier**.
- 3. Modifiez le nom et l'emplacement du site vCenter.

### **Gérer les plans de réplication**

Vous pouvez désactiver, activer et supprimer des plans de réplication.

- Si vous souhaitez interrompre temporairement un plan de réplication, vous pouvez le désactiver et l'activer ultérieurement.
- Si vous n'avez plus besoin du plan, vous pouvez le supprimer.

#### **Étapes**

1. Dans le menu supérieur, sélectionnez **plans de réplication**.

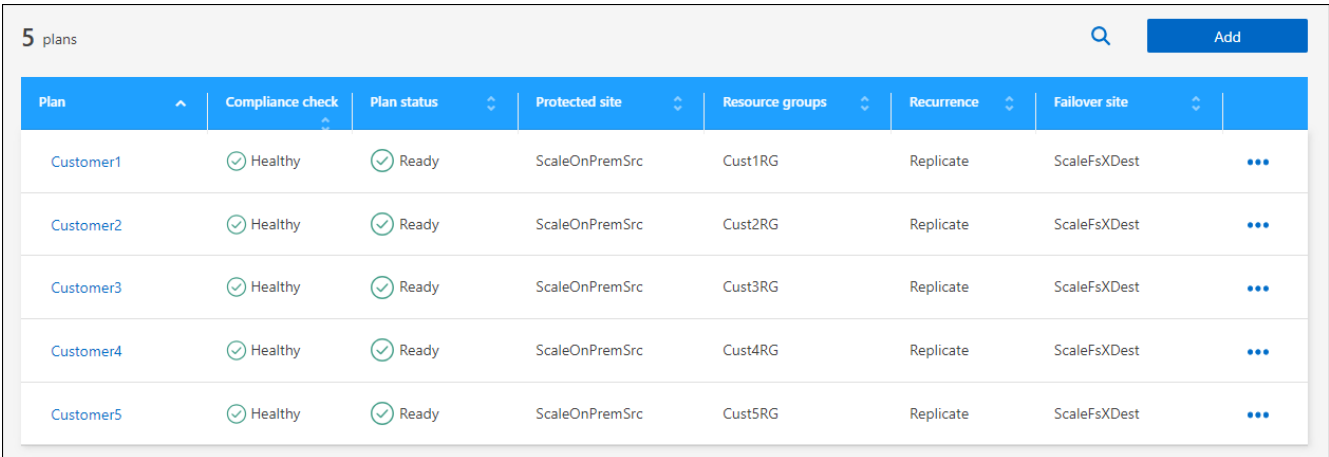

- 2. Pour afficher les détails du plan, sélectionnez l'option **actions ...** Et sélectionnez Afficher les détails du **plan**.
- 3. Effectuez l'une des opérations suivantes :
	- Pour modifier les détails du plan (modifier la récurrence), sélectionnez l'onglet **Détails du plan** et sélectionnez l'icône **Modifier** à droite.
	- Pour modifier les mappages de ressources, sélectionnez l'onglet **mappage de basculement** et sélectionnez l'icône **Modifier**.
	- Pour ajouter ou modifier les machines virtuelles, sélectionnez l'onglet **machine virtuelle** et sélectionnez l'icône **Modifier**.
- 4. Revenez à la liste des plans en sélectionnant "plans de réplication" dans le fil d'Ariane en haut à gauche.
- 5. Pour effectuer des actions avec le plan, sélectionnez l'option **actions** dans la liste des plans de réplication À droite du plan et sélectionnez l'une des options, telles que **Modifier les horaires**, **basculement test**, **basculement sur échec**, **Retour arrière**, **Désactiver**, **Activer** ou **Supprimer**.

### **Afficher les informations sur les datastores**

Vous pouvez afficher des informations sur le nombre de datastores présents sur la source et sur la cible.

- 1. Dans le menu supérieur, sélectionnez **Tableau de bord**.
- 2. Sélectionnez le vCenter dans la ligne site.
- 3. Sélectionnez **datastores**.
- 4. Afficher les informations sur les datastores.

### **Afficher les informations sur les machines virtuelles**

Vous pouvez afficher des informations sur le nombre de machines virtuelles présentes sur la source et sur la cible, ainsi que sur le processeur, la mémoire et la capacité disponible.

- 1. Dans le menu supérieur, sélectionnez **Tableau de bord**.
- 2. Sélectionnez le vCenter dans la ligne site.
- 3. Sélectionnez **machines virtuelles**.
- 4. Afficher les informations sur les machines virtuelles.

### **Gérer les groupes de ressources**

Bien que vous puissiez ajouter un groupe de ressources dans le cadre de la création d'un plan de réplication, il peut être plus pratique d'ajouter les groupes séparément et d'utiliser ces groupes ultérieurement dans le plan.

Vous pouvez également modifier et supprimer des groupes de ressources.

#### **Étapes**

- 1. Dans le menu supérieur, sélectionnez **groupes de ressources**.
- 2. Pour ajouter un groupe de ressources, sélectionnez **Ajouter un groupe**.
- 3. Pour effectuer des actions avec le groupe de ressources, sélectionnez l'option **actions •••** À droite et sélectionnez l'une des options, telles que **Modifier le groupe de ressources** ou **Supprimer le groupe de ressources**.

## <span id="page-19-0"></span>**Surveiller les tâches de reprise après incident**

Vous pouvez surveiller toutes les tâches de reprise sur incident et déterminer leur progression.

#### **Étapes**

- 1. Dans le menu de navigation gauche de BlueXP, sélectionnez **protection** > **reprise après sinistre**.
- 2. Dans le menu supérieur, sélectionnez **surveillance des travaux**.
- 3. Explorez tous les travaux liés aux opérations et vérifiez leurs horodatages et leur état.
- 4. Pour afficher les détails d'un travail particulier, sélectionnez cette ligne.
- 5. Pour actualiser les informations, sélectionnez **Actualiser**.

### **Annuler un travail**

Si un travail est en cours et que vous ne souhaitez pas qu'il continue, vous pouvez l'annuler. Vous pouvez annuler un travail s'il est bloqué dans le même état et que vous souhaitez libérer l'opération suivante dans la file d'attente. Vous pouvez annuler un travail avant qu'il ne soit trop tard.

Pour annuler un travail, utilisez swagger.

#### **Avant de commencer**

Pour annuler une tâche, vous devez disposer de l'ID de compte.

#### **Étapes**

- 1. Dans le menu de navigation gauche de BlueXP, sélectionnez **protection** > **reprise après sinistre**.
- 2. Dans le menu supérieur, sélectionnez **surveillance des travaux**.
- 3. Sur la page moniteur de travaux, notez l'ID du travail que vous souhaitez annuler.
- 4. Accédez à l'URL du gestionnaire de reprise d'activité BlueXP : ["Andaineur"](https://snapcenter.cloudmanager.cloud.netapp.com/api-doc/#/Jobs/put_jobmanager_v2_jobs__jobId_).

"<a href="https://snapcenter.cloudmanager.cloud.netapp.com/apidoc/#/Jobs/put\_jobmanager\_v2\_jobs\_\_jobId\_"" class="bare">https://snapcenter.cloudmanager.cloud.netapp.com/api-doc/#/Jobs/ put jobmanager v2 jobs jobId "</a>

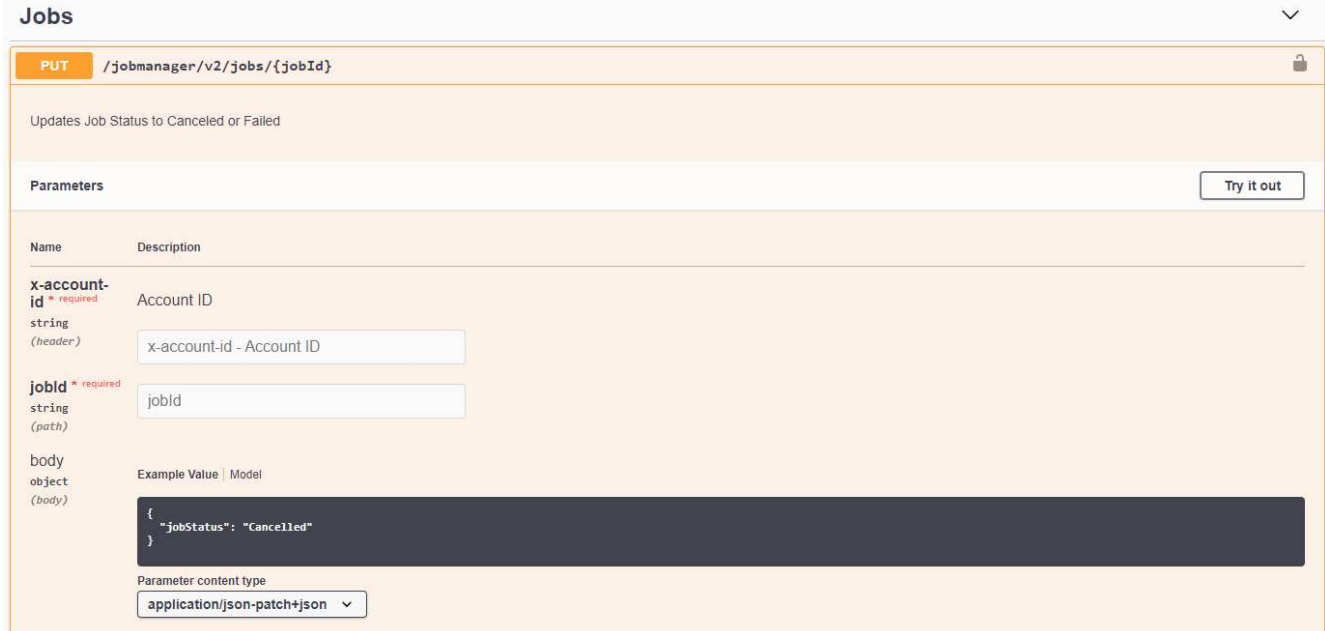

Pour plus d'informations sur le swagger, voir ["Documents Swagger".](https://swagger.io/docs/)

- 5. Auprès de swagger, obtenez le jeton de sécurité, également appelé *bearer token*, à partir de l'option Authorise.
- 6. Entrez l'ID de compte et l'ID de tâche.
- 7. Sélectionnez **essayez-le**.

#### **Informations sur le copyright**

Copyright © 2024 NetApp, Inc. Tous droits réservés. Imprimé aux États-Unis. Aucune partie de ce document protégé par copyright ne peut être reproduite sous quelque forme que ce soit ou selon quelque méthode que ce soit (graphique, électronique ou mécanique, notamment par photocopie, enregistrement ou stockage dans un système de récupération électronique) sans l'autorisation écrite préalable du détenteur du droit de copyright.

Les logiciels dérivés des éléments NetApp protégés par copyright sont soumis à la licence et à l'avis de nonresponsabilité suivants :

CE LOGICIEL EST FOURNI PAR NETAPP « EN L'ÉTAT » ET SANS GARANTIES EXPRESSES OU TACITES, Y COMPRIS LES GARANTIES TACITES DE QUALITÉ MARCHANDE ET D'ADÉQUATION À UN USAGE PARTICULIER, QUI SONT EXCLUES PAR LES PRÉSENTES. EN AUCUN CAS NETAPP NE SERA TENU POUR RESPONSABLE DE DOMMAGES DIRECTS, INDIRECTS, ACCESSOIRES, PARTICULIERS OU EXEMPLAIRES (Y COMPRIS L'ACHAT DE BIENS ET DE SERVICES DE SUBSTITUTION, LA PERTE DE JOUISSANCE, DE DONNÉES OU DE PROFITS, OU L'INTERRUPTION D'ACTIVITÉ), QUELLES QU'EN SOIENT LA CAUSE ET LA DOCTRINE DE RESPONSABILITÉ, QU'IL S'AGISSE DE RESPONSABILITÉ CONTRACTUELLE, STRICTE OU DÉLICTUELLE (Y COMPRIS LA NÉGLIGENCE OU AUTRE) DÉCOULANT DE L'UTILISATION DE CE LOGICIEL, MÊME SI LA SOCIÉTÉ A ÉTÉ INFORMÉE DE LA POSSIBILITÉ DE TELS DOMMAGES.

NetApp se réserve le droit de modifier les produits décrits dans le présent document à tout moment et sans préavis. NetApp décline toute responsabilité découlant de l'utilisation des produits décrits dans le présent document, sauf accord explicite écrit de NetApp. L'utilisation ou l'achat de ce produit ne concède pas de licence dans le cadre de droits de brevet, de droits de marque commerciale ou de tout autre droit de propriété intellectuelle de NetApp.

Le produit décrit dans ce manuel peut être protégé par un ou plusieurs brevets américains, étrangers ou par une demande en attente.

LÉGENDE DE RESTRICTION DES DROITS : L'utilisation, la duplication ou la divulgation par le gouvernement sont sujettes aux restrictions énoncées dans le sous-paragraphe (b)(3) de la clause Rights in Technical Data-Noncommercial Items du DFARS 252.227-7013 (février 2014) et du FAR 52.227-19 (décembre 2007).

Les données contenues dans les présentes se rapportent à un produit et/ou service commercial (tel que défini par la clause FAR 2.101). Il s'agit de données propriétaires de NetApp, Inc. Toutes les données techniques et tous les logiciels fournis par NetApp en vertu du présent Accord sont à caractère commercial et ont été exclusivement développés à l'aide de fonds privés. Le gouvernement des États-Unis dispose d'une licence limitée irrévocable, non exclusive, non cessible, non transférable et mondiale. Cette licence lui permet d'utiliser uniquement les données relatives au contrat du gouvernement des États-Unis d'après lequel les données lui ont été fournies ou celles qui sont nécessaires à son exécution. Sauf dispositions contraires énoncées dans les présentes, l'utilisation, la divulgation, la reproduction, la modification, l'exécution, l'affichage des données sont interdits sans avoir obtenu le consentement écrit préalable de NetApp, Inc. Les droits de licences du Département de la Défense du gouvernement des États-Unis se limitent aux droits identifiés par la clause 252.227-7015(b) du DFARS (février 2014).

#### **Informations sur les marques commerciales**

NETAPP, le logo NETAPP et les marques citées sur le site<http://www.netapp.com/TM>sont des marques déposées ou des marques commerciales de NetApp, Inc. Les autres noms de marques et de produits sont des marques commerciales de leurs propriétaires respectifs.